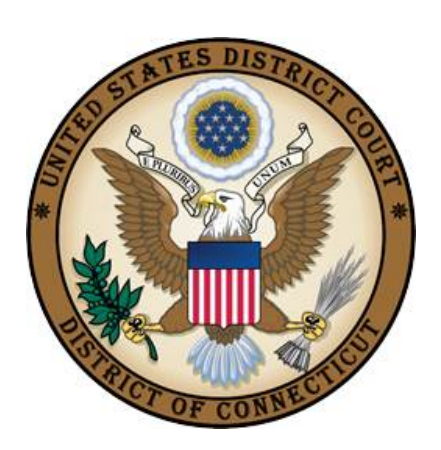

 **United States District Court**

District of Connecticut

# **MOTION TO QUASH and MOTION TO COMPEL CASE OPENING INSTRUCTIONS**

**Revised: DECEMBER 1, 2020**

#### **Table of Contents**

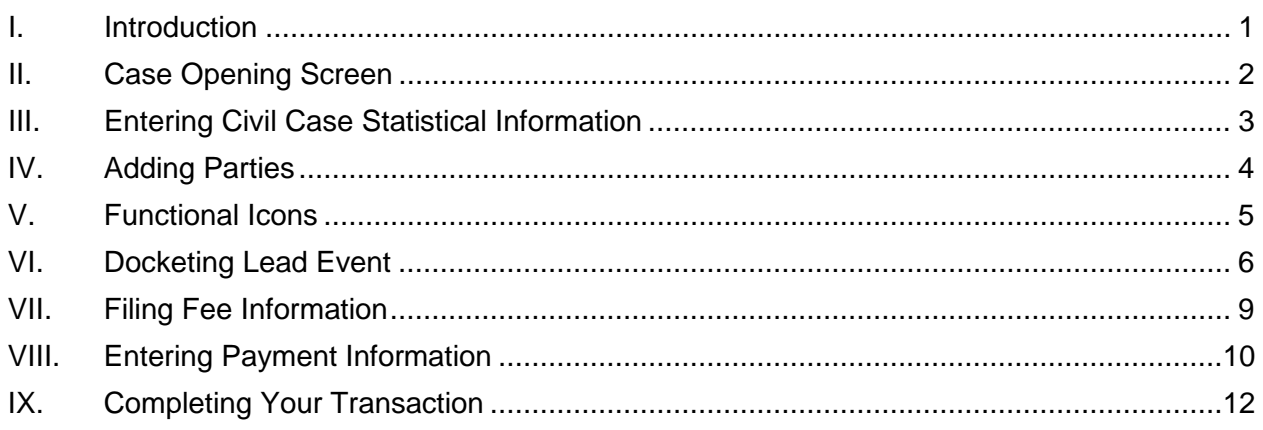

### <span id="page-2-0"></span>**I. Introduction**

Attorneys may electronically file new miscellaneous civil cases which are initiated with a Motion to Quash or a Motion to Compel a foreign subpoena. Foreign subpoenas are deposition subpoenas issued to individuals requesting their appearance for a deposition, and/or for production of documents in the District of Connecticut in a case pending in another district.

These instructions are designed to help you though the case opening process. Please have your documents in pdf format and your credit card readily available to complete the process. **Do not open the case online if the motion relates to a grand jury subpoena.**

If you realize you made a mistake and it is during normal business hours, do not proceed further. Contact the Clerk's Office for assistance. If you made a mistake during the case opening process and it is outside business hours, please proceed to docket the lead event to maintain/preserve the file date and send an email to [QualityControl@ctd.uscourts.gov](mailto:QualityControl@ctd.uscourts.gov) explaining the circumstances and someone will respond during business hours.

- Bridgeport (203) 579-5861
- Hartford (860) 240-3200
- New Haven (203) 773-2140

#### <span id="page-3-0"></span>**II. Case Opening Screen**

Begin with logging into [CM/ECF](https://pacer.login.uscourts.gov/csologin/login.jsf?pscCourtId=CTDC&appurl=https://ecf.ctd.uscourts.gov/cgi-bin/showpage.pl?16)

Select Civil from the blue menu bar >Civil>Open a Case>Civil Case.

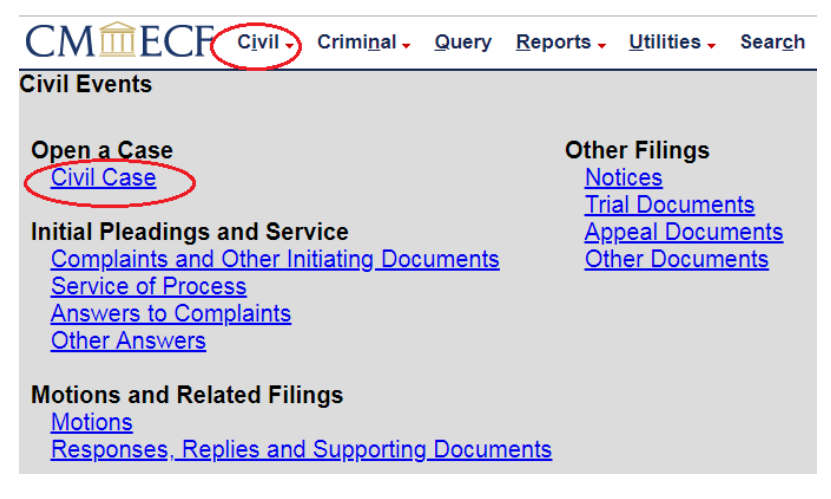

The following display message will appear:

#### **Open Civil Case ATTENTION:** ON THE NEXT SCREEN KEEP NEW HAVEN AS THE OFFICE. Next Clear

Select Next. **Change only the case type to MC.** Do not make any other changes to this screen. Select Next.

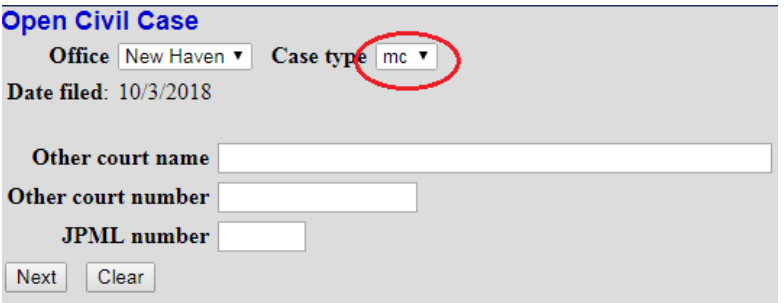

# <span id="page-4-0"></span>**III. Entering Civil Case Statistical Information**

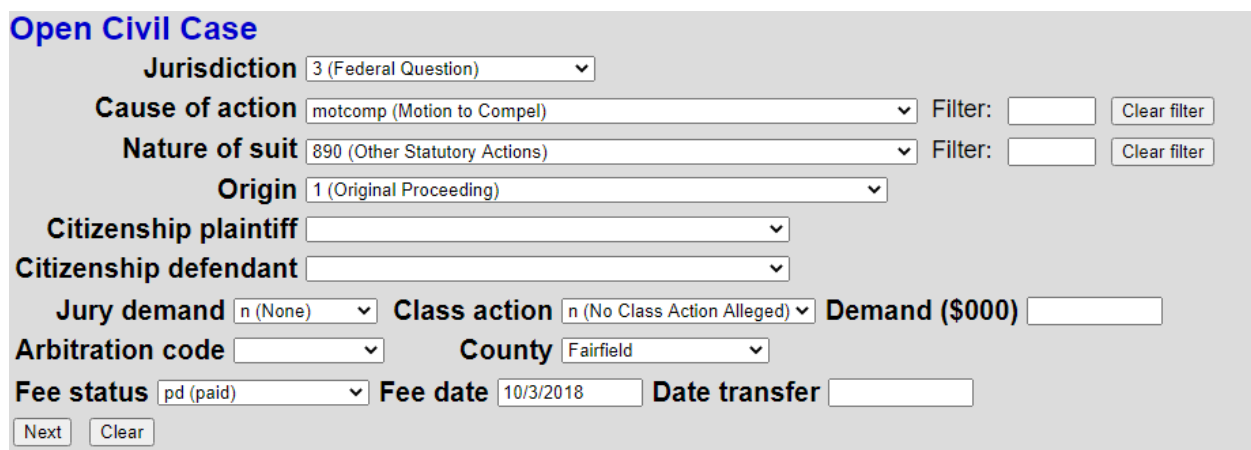

IV. Complete the fields on this screen using the guidelines provided in the table below. Select Next.

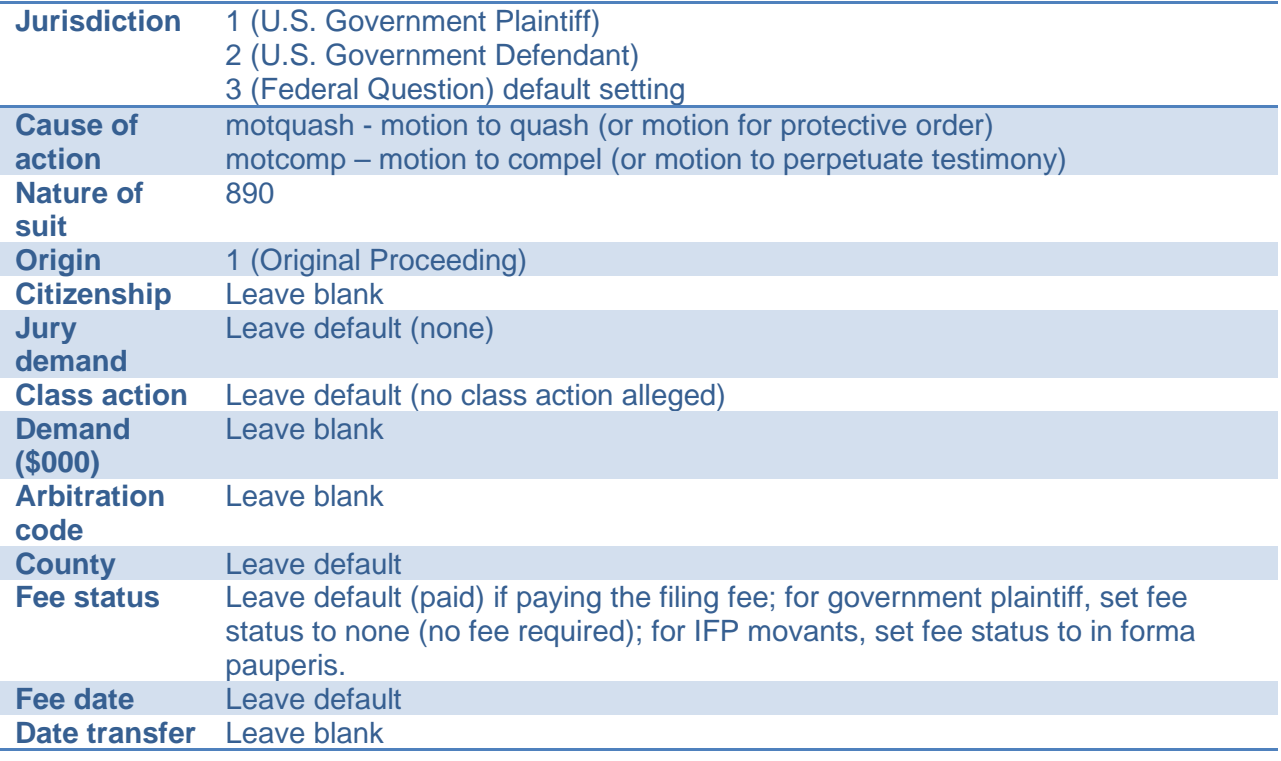

## <span id="page-5-0"></span>**V. Adding Parties**

The left pane contains the controls to **Add New Party** and **Create Case**. This section is the participant tree. Since no participants exist for this new case, the participant tree is empty. Open Civil Case

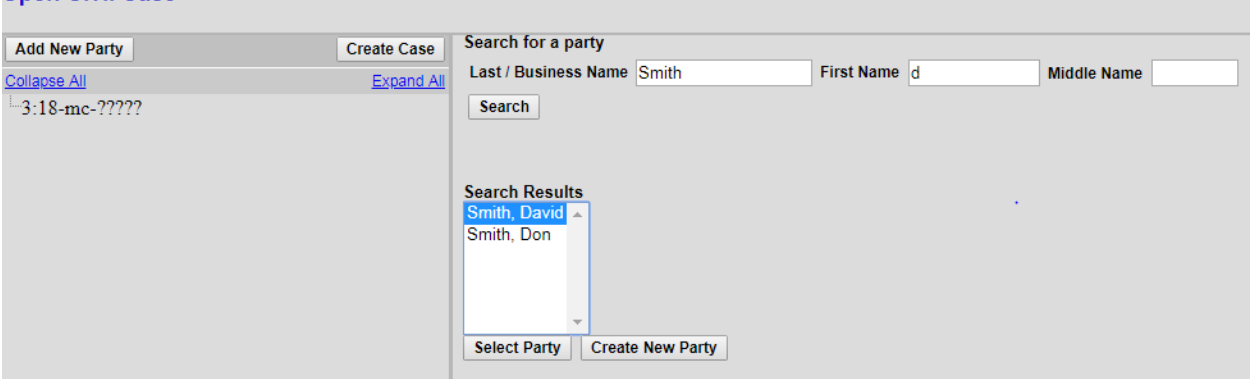

The right pane contains the fields to **Search for a party**. Using the Court's [Instructions for](http://www.ctd.uscourts.gov/sites/default/files/Instructions%20for%20Searching%20and%20Adding%20Parties.pdf)  [Searching and Adding Parties,](http://www.ctd.uscourts.gov/sites/default/files/Instructions%20for%20Searching%20and%20Adding%20Parties.pdf) add the parties with their appropriate roles as listed below:

- Add the plaintiff and defendant choosing the appropriate roles. If the case is captioned as In re: XXXX, add the In re: party and change the party role to In Re (inre:pty).
- If not already a party, add the movant and change the party role to Movant (mov:pty).
- If not already a party, add the witness and change the party role to Material Witness (mw:pty).

When the user clicks the **Add Party** button on the Party Information screen, the party will be added to the Participant Tree on the left side of the screen.

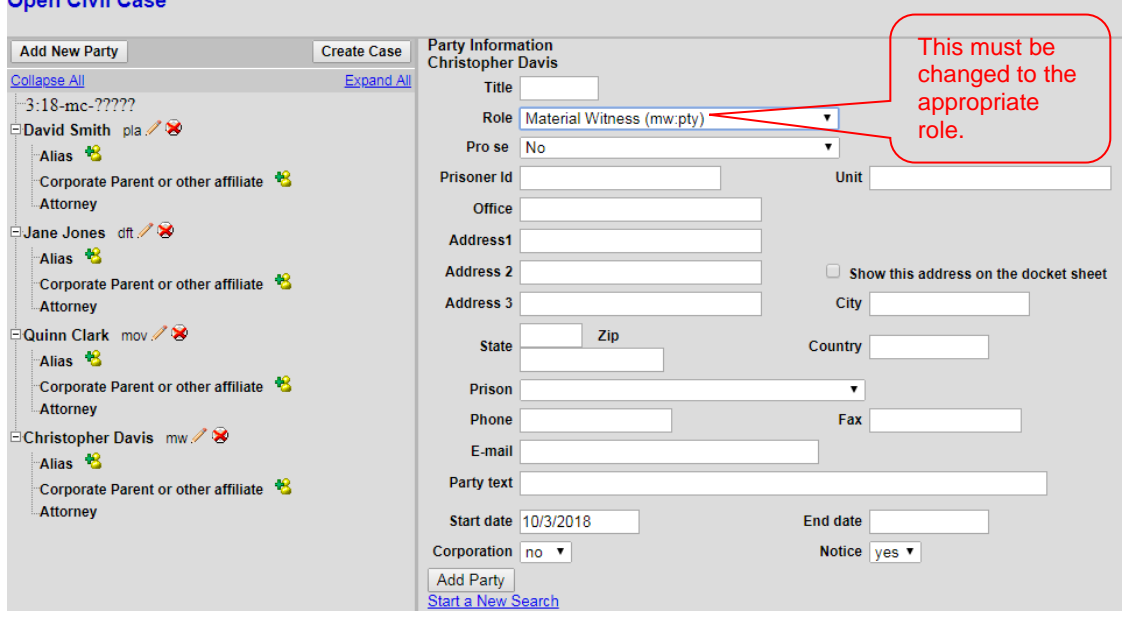

Open Civil Case

#### <span id="page-6-0"></span>**VI. Functional Icons**

Once all parties are added to the Participant Tree, please review the information for accuracy. The functional icons displayed next to a participant's name allow you to make the following modifications at this point in the case opening process:

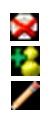

Delete this party from this case

Add new alias Edit the party or alias

To delete an incorrect party, click on the  $\blacktriangleright$  icon. Search for the correct party and add the correct party to the case. To make changes to the role or party text fields, click on the  $\blacksquare$  icon. To add an alias, click on the  $\blacksquare$  icon, search for the alias name and select the proper alias type.

Select  $\boxed{\text{Create Case}}$  only when you are finished adding all parties and have reviewed the Participant Tree. Select Yes. If you forgot to add all parties, you will be given another opportunity when filing the initiating document.

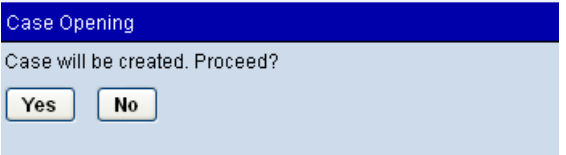

Once the case has been created it is too late to click the back button  $\bullet$  on your browser. If you realize you made a mistake and it is during normal business hours, do not proceed further but contact the Clerk's office for assistance. If you made a mistake during the case opening process and it is outside business hours, please proceed to docket the lead event to maintain/preserve the file date and send an email to **[QualityControl@ctd.uscourts.gov](mailto:QualityControl@ctd.uscourts.gov)** explaining the circumstances and someone will respond during business hours.

#### <span id="page-7-0"></span>**VII. Docketing Lead Event**

User will be prompted:

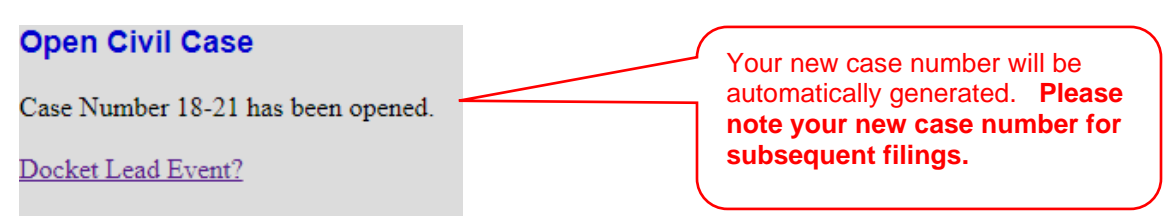

Click on the link to docket lead event now; select the appropriate event. Select Next.

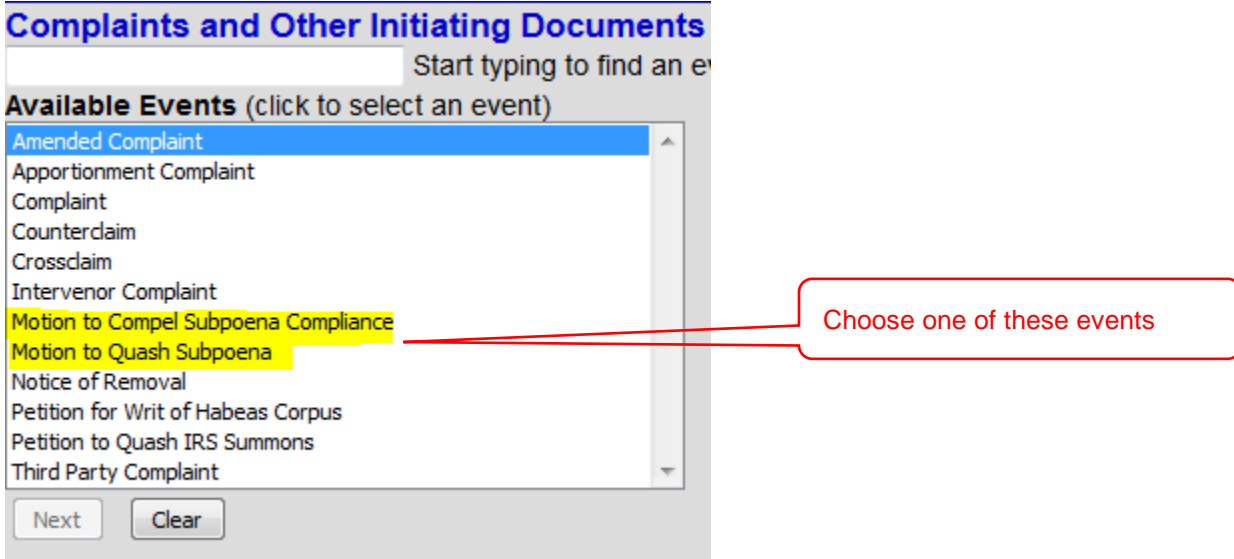

#### Select Next.

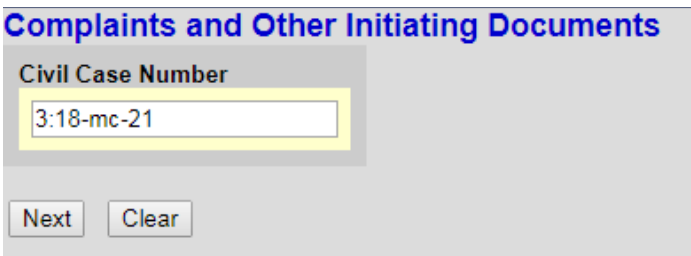

#### Verify short caption. Select Next.

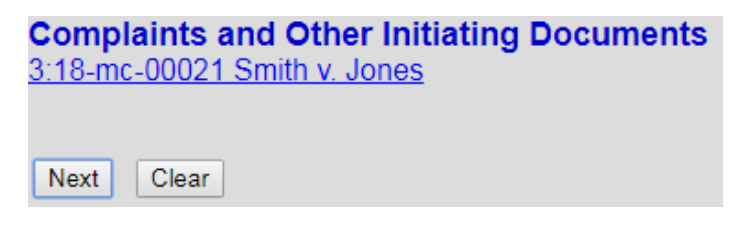

Select the filer. Select Next.

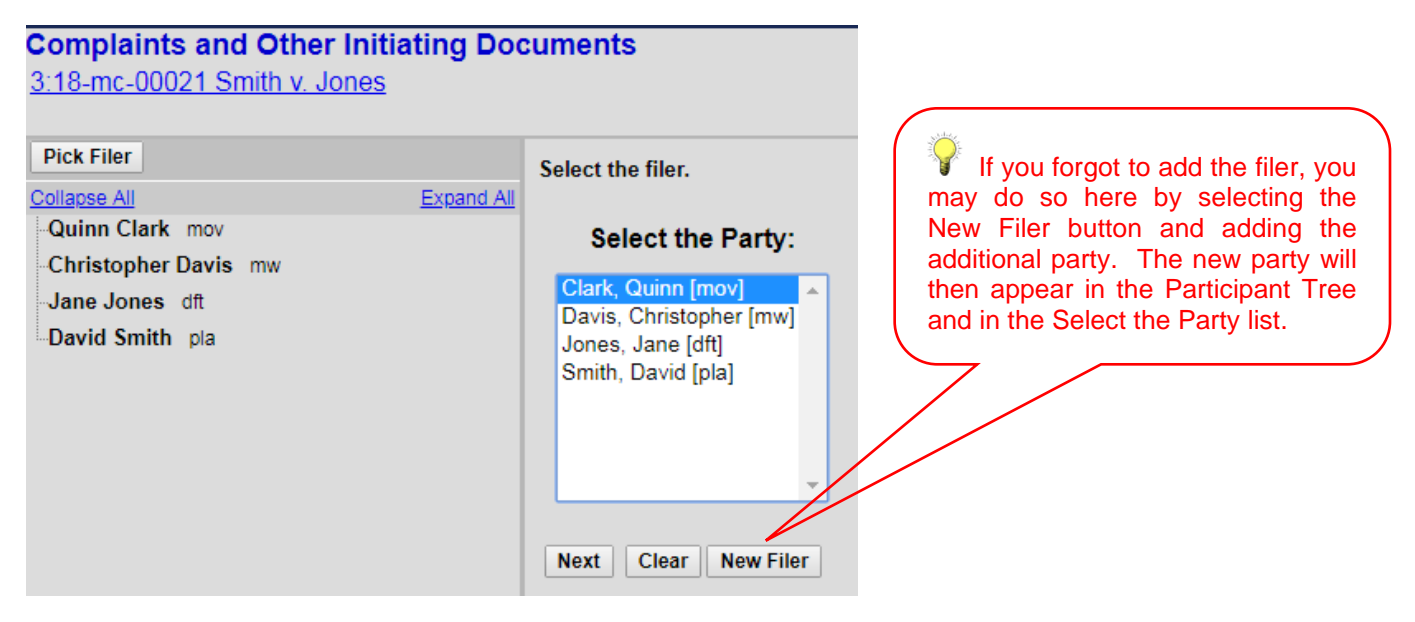

Leave the box to the left of the party name checked to associate your appearance with the party. Select Next.

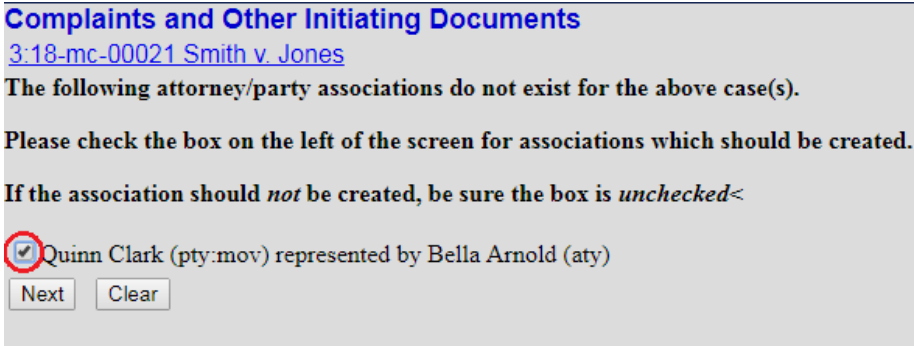

Select the appropriate party that this filing is against. Select the party that issued the subpoena. Select Next.

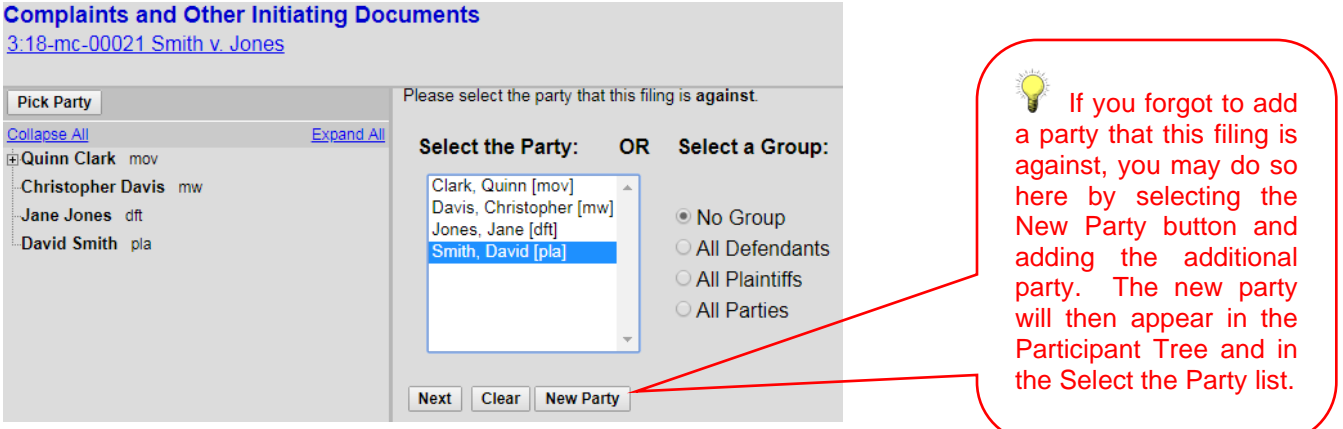

You may also choose any of the group buttons on the right.

Browse for your PDF document, right click and open the document to verify that the correct pdf is being uploaded then click open to upload and proceed to add and label any attachments. When you have completed adding all attachments, select Next.

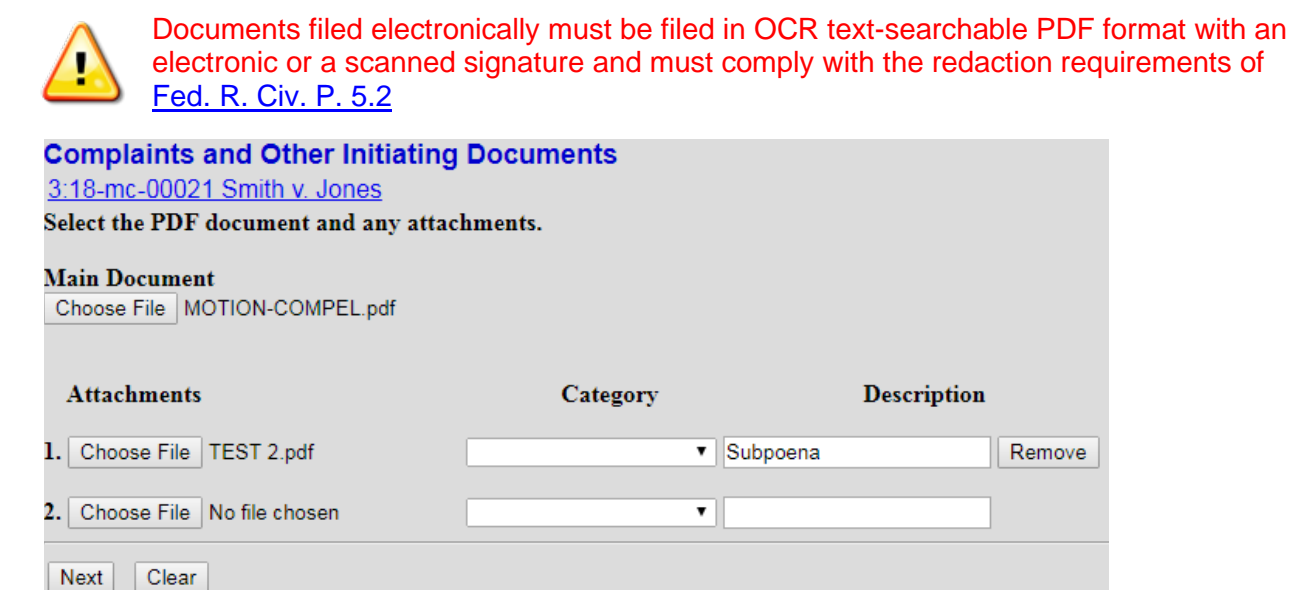

Verify your case number. The motion response date will automatically populate. Select Next.

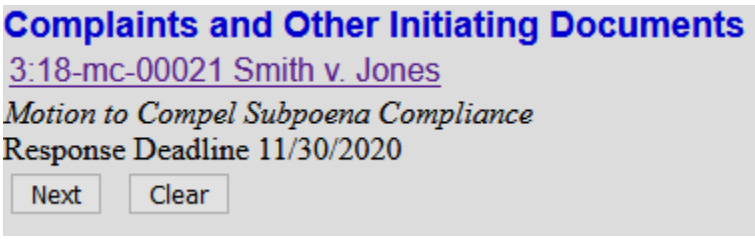

Remove

#### <span id="page-10-0"></span>**VIII. Filing Fee Information**

Unless you are filing a Motion to Proceed In Forma Pauperis or filing on behalf of the USA, you must answer "No" on this screen. Select Next.

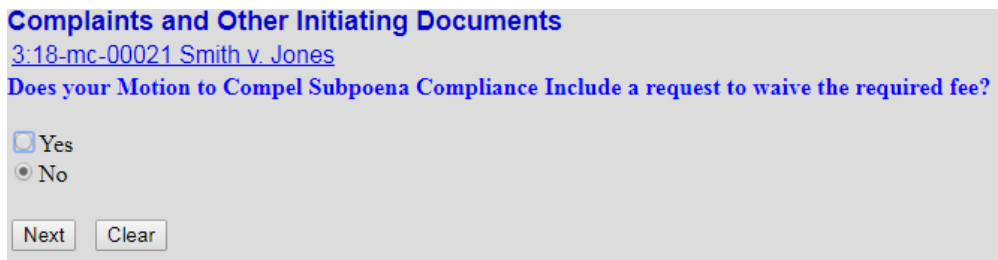

The following display message will appear. Select Next.

After payment of the filing fee, you MUST continue with the docket transaction until its completion. Failure to continue will result in your credit card being charged, with no record of your entry on the docket.

The required fee will be displayed. Select Next.

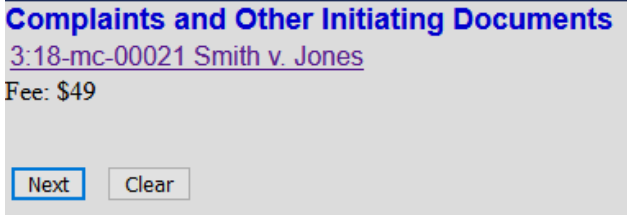

The following message will appear:

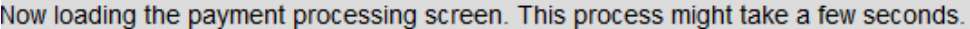

At this point, the Pacer login screen will appear, and you will be prompted to enter your login and password.

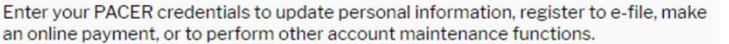

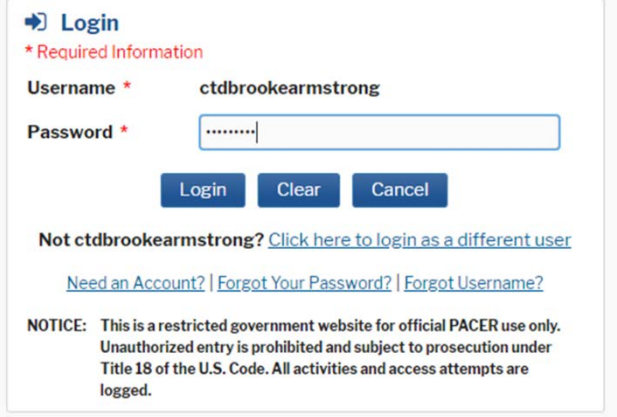

# <span id="page-11-0"></span>**IX. Entering Payment Information**

- This is a secure site administered by pay.gov.
- After payment of the filing fee, you **MUST** continue with the docket transaction until its completion. Failure to continue will result in your credit card being charged, with no record of your entry on the docket.

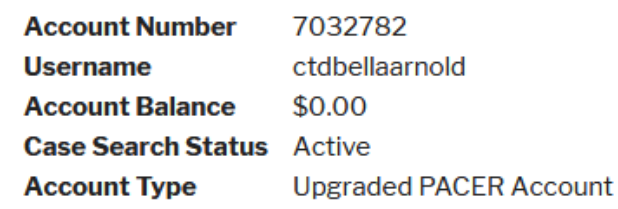

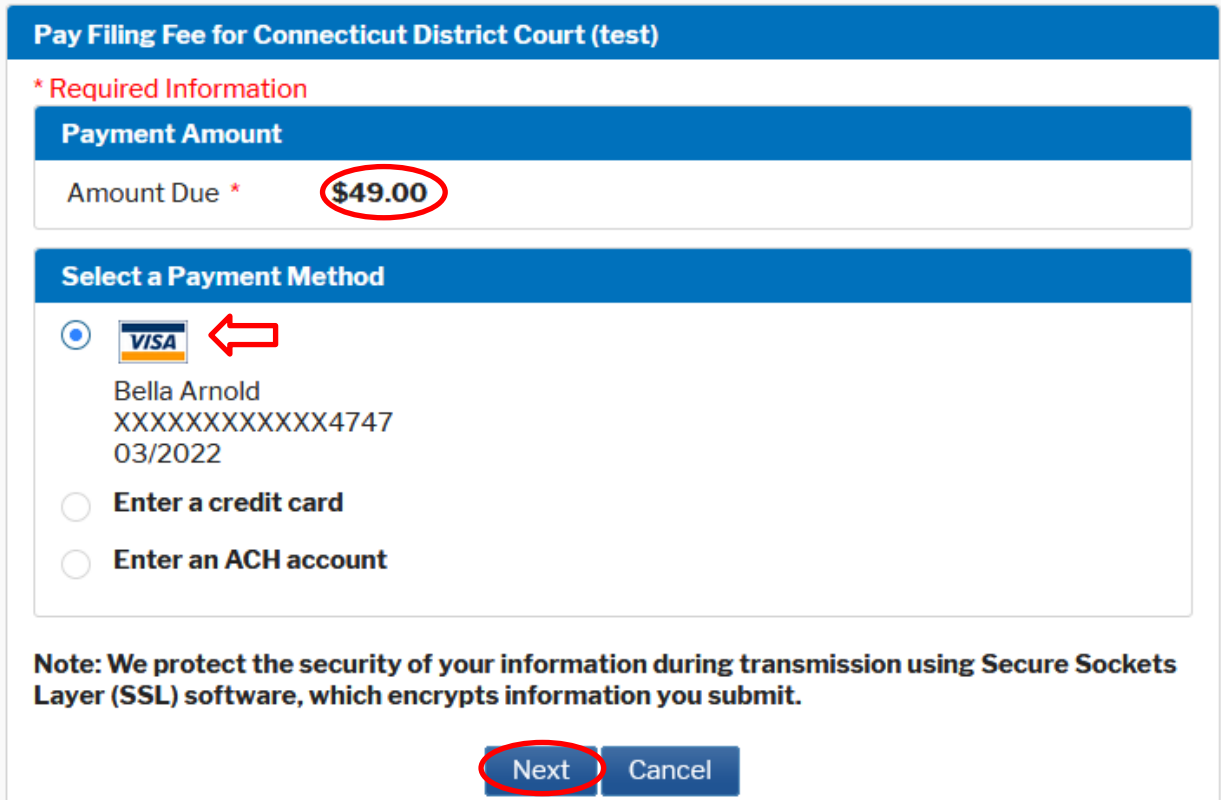

# Motion to Quash/Motion to Compel Case Opening Instructions

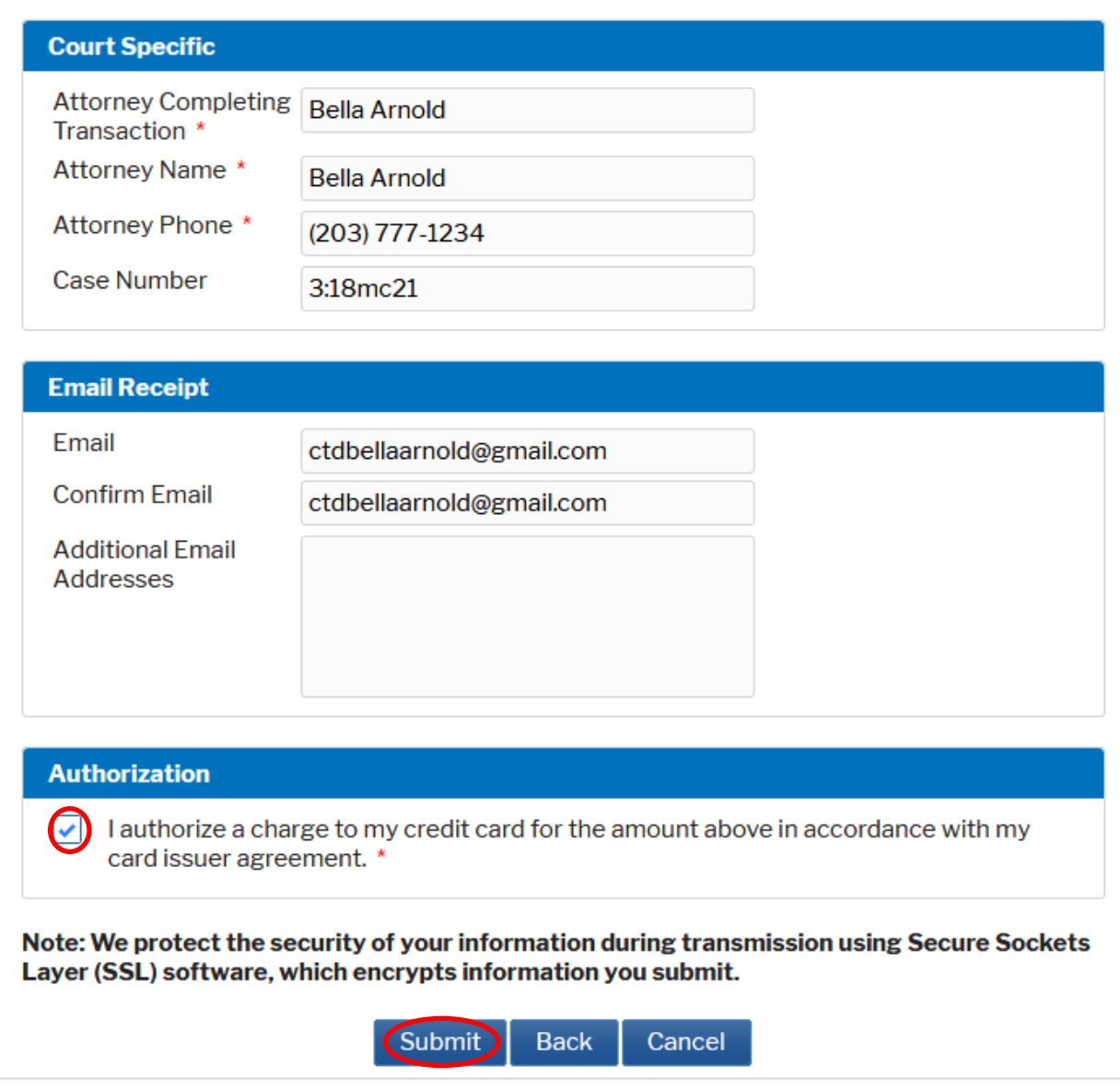

Select Submit.

A receipt will be issued by pay.gov and the transaction will be viewable in your Pacer account.

## <span id="page-13-0"></span>**X. Completing Your Transaction**

Enter any additional text (none is required). Select Next.

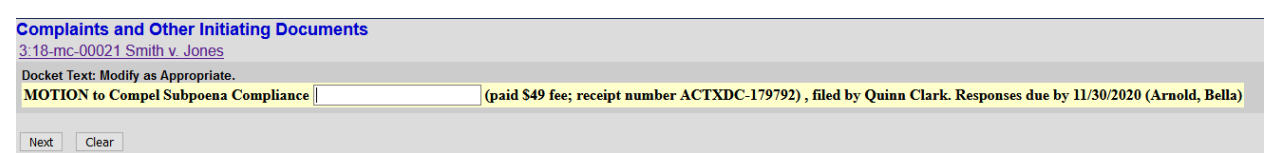

By selecting Next your transaction will be complete. Select Next.

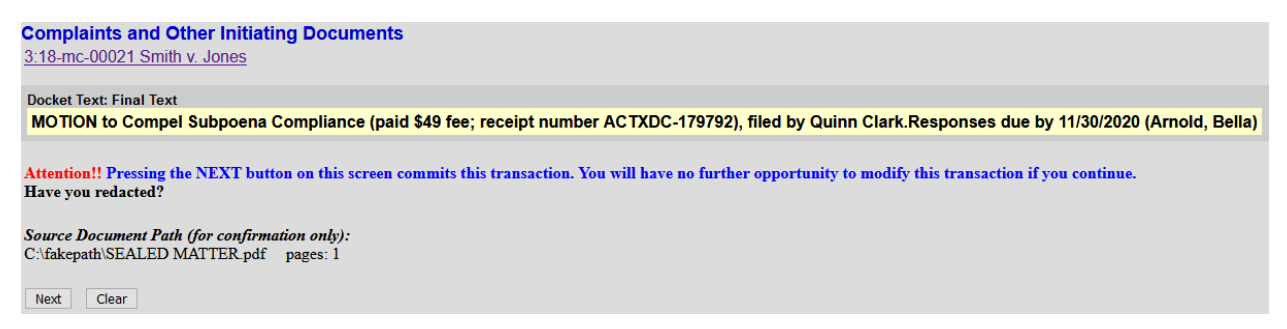

Notice of Electronic Filing is generated and the transaction is complete.

**Complaints and Other Initiating Documents** 3:18-mc-00021 Smith v. Jones **U.S. District Court District of Connecticut TEST DATABASE Notice of Electronic Filing** The following transaction was entered by Arnold, Bella on 11/9/2020 at 2:07 PM EST and filed on 11/9/2020 Smith v. Jones **Case Name:** Case Number:  $\frac{3:18\text{-}mc-00021}{Q_{\text{min}}Q_{\text{total}}}$ **Filer: Quinn Clark** Document Number: [1] **Docket Text:** MOTION to Compel Subpoena Compliance (paid \$49 fee; receipt number ACTXDC-179792), filed by Quinn Clark.Responses due by 11/30/2020 (Arnold, Bella) 3:18-mc-00021 Notice has been electronically mailed to: Bella Arnold ctdbellaarnold@gmail.com, ctdpetergabriel@gmail.com 3:18-mc-00021 Notice has been delivered by other means to: David Smith The following document(s) are associated with this transaction: **Document description:** Main Document Original filename:n/a **Electronic document Stamp:** [STAMP dcecfStamp\_ID=1034868047 [Date=11/9/2020] [FileNumber=90182-0]<br>[b8b261c21e3c18073b50d180cade465c082c276e38570d5916d213bd9093f561f3c27 ef10ed6a6696f6f327125c02de3f383734f42bd550f192b75ff81671638]]